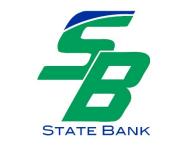

## **Secure Email Instructions**

Protecting your personal information is a top priority for us each and every day. Regular email is not 100% secure. That is why we provide a secure way to send and receive emails containing your personal data. To transmit your confidential attachments, applications or other bank-related correspondence securely, please do the following:

- 1. Go to the Secure Email set up page.
- 2. Click on REGISTER.

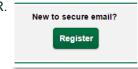

3. Follow the steps to set up an account. Enter your email address and select a password.

## **Register Account**

Enter your email address and a password to register and begin sending and receiving secure messages.

| -                                                                                                    | Email Address:     |                 |  |
|----------------------------------------------------------------------------------------------------|--------------------|-----------------|--|
|                                                                                                    |                    |                 |  |
|                                                                                                    | Password:          |                 |  |
|                                                                                                    | Re-enter Password: |                 |  |
| _                                                                                                    |                    | Cancel Register |  |
| Password Rules                                                                                                    |                    |                 |  |
| Passwords must be at least 6 chara<br>Contain both alphabetic and nu<br>Contain both uppercase and lo<br>Contain at least one special ch | wercase characters |                 |  |

- 4. A confirmation will be sent to your email address. Follow the instructions to activate the changes.
- 5. Once your Secure Email account has been established, you can email information securely to any email address at the State Bank.
- 6. If you unsure of who should receive your correspondence, send it to <u>ibanking@sbw.bank</u>. Our Operations Department will ensure that your information gets to the right person or department.
- Once logged in to Secure Email select COMPOSE. Enter the email address, subject and click ATTACH FILE. Choose the file that you have saved to your personal computer, and attach it by clicking on ADD FILE. Next click FINISH. Add a personal message if desired and complete by clicking SEND.

| Inbox                                                                  | Address                                                  | Compose | Sent Mail | Drafts |  | 0                       |  |
|------------------------------------------------------------------------|----------------------------------------------------------|---------|-----------|--------|--|-------------------------|--|
| Send Sav                                                               | Send Save Draft Update Attachments Ipigg@sbw.bank Sign O |         |           |        |  |                         |  |
| Last Sign In: Mar 1                                                    |                                                          |         |           |        |  | : Mar 10, 2017 12:41 PM |  |
| То:                                                                    | ibanking@sbw.bank                                        | (       |           |        |  |                         |  |
| Cc:                                                                    |                                                          |         |           |        |  |                         |  |
| Subject:                                                               | ject: New Account Application                            |         |           |        |  |                         |  |
| Attachments: Personal Account Application - fillable.pdf 🔻 Remove File |                                                          |         |           |        |  |                         |  |
|                                                                        |                                                          |         |           |        |  |                         |  |
| Attached is my new account application.                                |                                                          |         |           |        |  |                         |  |
|                                                                        |                                                          |         |           |        |  |                         |  |
|                                                                        |                                                          |         |           |        |  |                         |  |
|                                                                        |                                                          |         |           |        |  |                         |  |
|                                                                        |                                                          |         |           |        |  |                         |  |
|                                                                        |                                                          |         |           |        |  | 4                       |  |

Please contact us if you need assistance during normal business hours at:

Phone: 618-939-7194 Fax: 618-939-4140